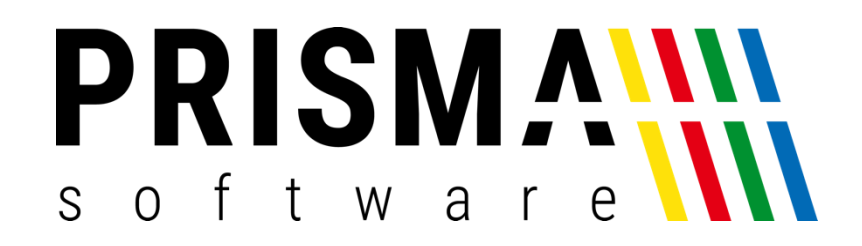

# DOKUMENTATION

## Stand: 02.04.2024

## KARTENTERMINAL MODUL

FÜR PRISMA GASTROKASSE / MOBILVERSION GASTROKASSE

Prisma Software Solutions GmbH WOLFGANG REICHEL IM DOTTENTAL 12 66663 MERZIG [INFO@PRISMASOFTWARE.DE](mailto:info@prismasoftware.de) [WWW.PRISMASOFTWARE.DE](http://www.prismasoftware.de/)

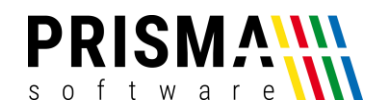

### Inhaltsverzeichnis

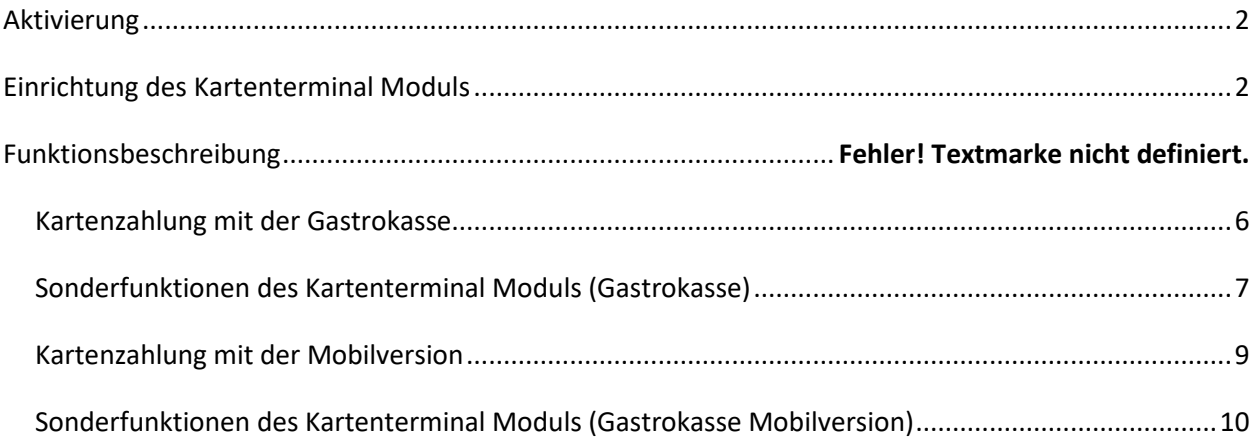

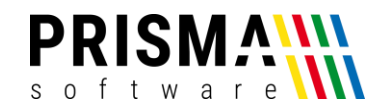

#### <span id="page-2-0"></span>Aktivierung

Vielen Dank, dass Sie sich für eines unserer Prisma Softwareprodukte entschieden haben.

Nach dem Kauf erhalten Sie eine E-Mail mit Ihrem Freigabecode. Bitte geben Sie diesen Code in der Verwaltung unter

#### Optionen > Einstellungen > EC-Cash Gerät

ein. Anschließend aktivieren Sie die Checkbox "EC-Cash Gerät aktivieren" (sieh[e Abbildung 1\)](#page-2-2). Danach ist das Software Zusatzmodul freigeschaltet und kann verwendet werden.

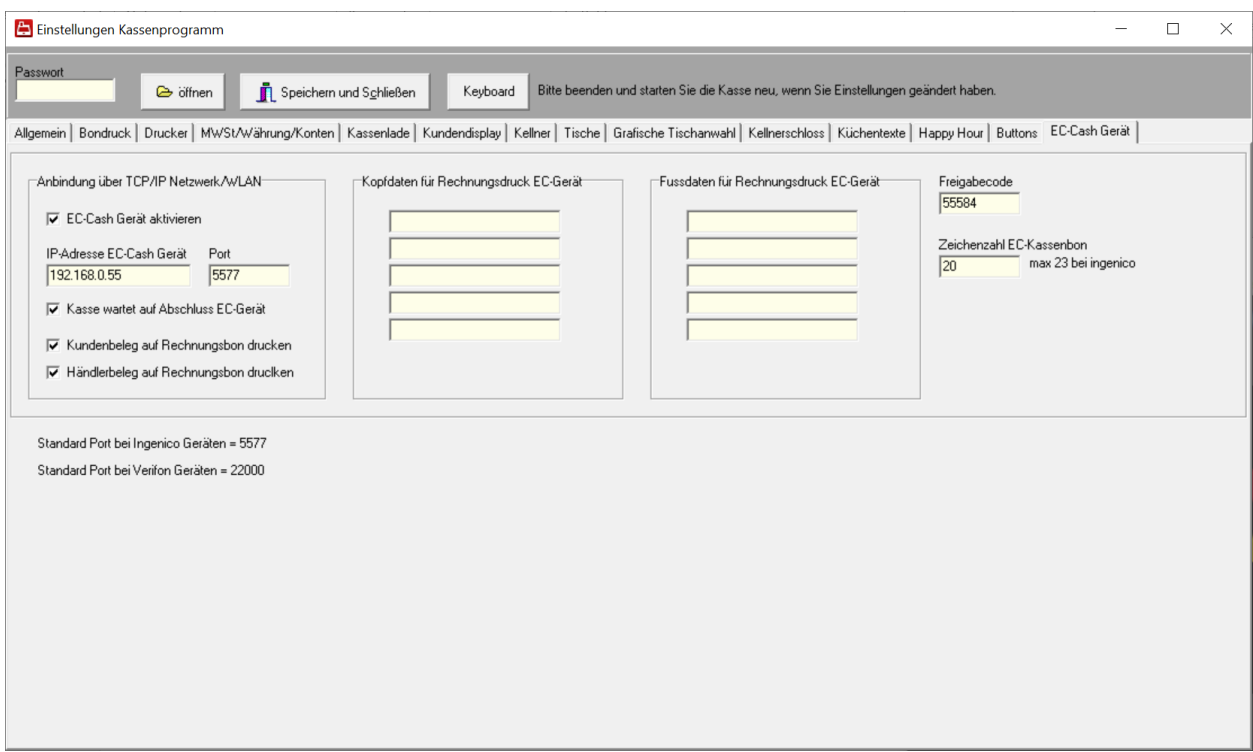

*Abbildung 1: Kartenterminal Modul Einstellungen*

#### <span id="page-2-2"></span><span id="page-2-1"></span>Einrichtung des Kartenterminal Moduls

Um Ihr Kartenterminal mit der Prisma Gastrokasse zu verwenden, muss eine Verbindung zwischen dem Kartenterminal und der Gastrokasse hergestellt werden.

Dazu müssen Sie im Menü "EC-Cash Gerät" (siehe [Abbildung 1\)](#page-2-2) noch die IP-Adresse und den Port Ihres Kartenterminals eingeben. Die IP-Adresse finden Sie in den Netzwerkeinstellungen Ihres Routers.

Hinweis: Bitte verwenden Sie für das Kartenterminal eine feste IP-Adresse. Dadurch wird sichergestellt, dass Sie Ihr Kartenterminal auch nach Updates und Neustarts ohne Änderungen in den Einstellungen Ihrer Gastrokasse verwenden können.

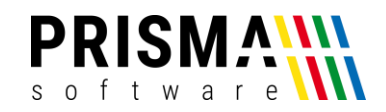

Die Port-Nummer ist eine spezifische Nummer der individuellen Kartenterminalhersteller. Sie finden die Port-Nummer für Ihr Gerät in der Produktbeschreibung Ihres Gerätes. Sollten Ihnen die Portnummer nicht vorliegen, wenden Sie sich bitten an den Hersteller.

Bei Ingenico Geräten ist der Port 5577 und bei Verifon Geräten 22000.

**Wichtig:** Lassen Sie die ZVT-Schnittstelle Ihres Kartenterminals über LAN oder WLAN für die Kassenanbindung von Ihrem Kassenterminalhersteller freischalten.

Bei Ingenico Geräten muss Schnittstelle ZVT 700 aktiviert werden.

Die Checkbox "Kasse wartet auf Abschluss EC-Gerät" ist standardmäßig aktiviert (sieh[e Abbildung 1\)](#page-2-2). Während eines elektronischen Bezahlvorgangs können keine Buchungen in der Gastrokasse vorgenommen werden. Wenn Sie die Checkbox deaktivieren, wird lediglich der Zahlbetrag an das Kartenterminal übergeben und sofort auf das ausgewählte Kassenkonto (EC-Karte oder Kreditkarte) gebucht und abgeschlossen.

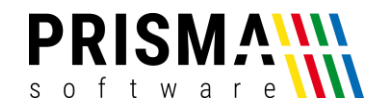

#### **Optionen:**

#### **Kasse wartet auf Abschluss EC-Gerät**

Die Kasse rechnet den Beleg nur dann ab, wenn der Bezahlvorgang am EC-Gerät fehlerfrei abgeschlossen wurde.

Ist diese Option nicht angeklickt, rechnet die Kasse den Beleg sofort ab, unabhängig vom Abschluss des Bezahlvorganges.

#### **Kundenbeleg auf Rechnungsbon drucken**

Der Kundenbeleg des EC-Bezahlgerätes wird nicht am Zahlgerät, sondern auf dem Rechnungsbon der Kasse gedruckt. Diese Option setzt erstere Option (Kasse wartet auf Abschluss EC-Gerät) voraus. Ist die Option angeklickt, wird am EC-Gerät kein Bon gedruckt, auch nicht der Händlerbeleg. Sie können somit ein EC-Zahlgerät ohne Drucker einsetzen.

#### **Händlerbeleg auf Rechnungsbon drucken**

Der Händlerbeleg des EC-Bezahlgerätes wird nicht am Zahlgerät, sondern auf dem Rechnungsbon der Kasse gedruckt. Diese Option setzt erstere Option (Kasse wartet auf Abschluss EC-Gerät) voraus.

Sie können somit ein EC-Zahlgerät ohne Drucker einsetzen.

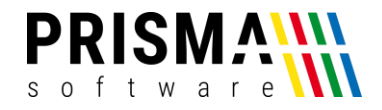

#### **Gasthaus MyPrisma** 66663 Merzig - Im Dottental 12 Tel. 06861 89751 Fax 89752 info@myprisma.com www.myprisma.com

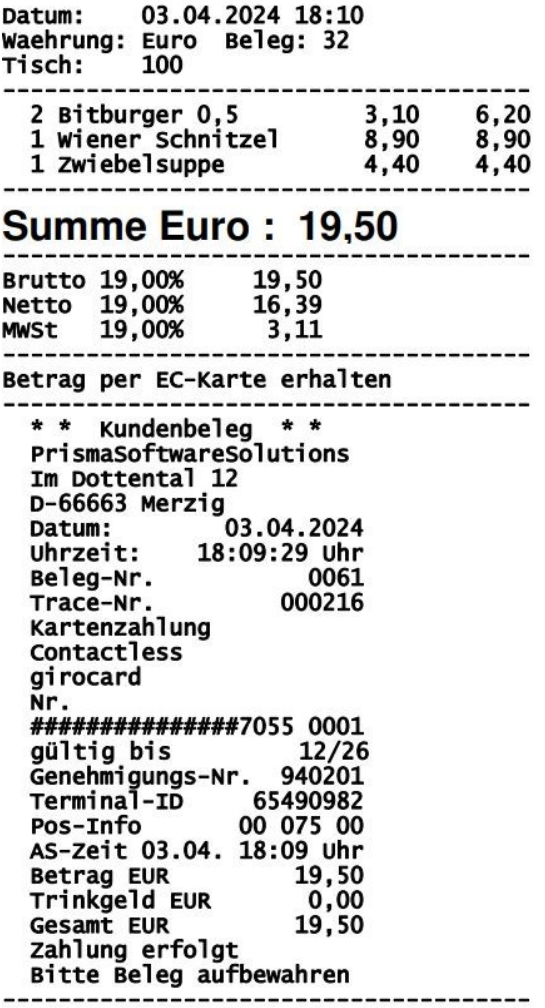

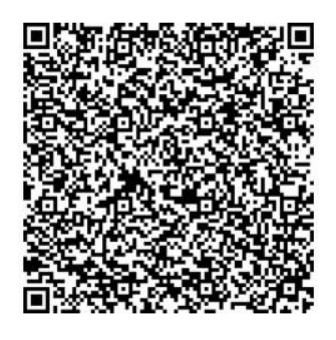

Es bediente Sie: Wolfgang

#### vielen Dank für Ihren Besuch. bis bald...

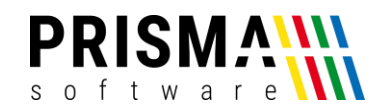

#### <span id="page-6-0"></span>Kartenzahlung mit der Gastrokasse

Soll ein elektronischer Bezahlvorgang gestartet werden, wählen Sie im Menüpunkt "Abrechnung" die Zahlart "EC-Karte" oder "Kreditkarte" aus (sieh[e Abbildung 2\)](#page-6-1).

Anschließend starten Sie den Bezahlvorgang mit der Funktion "Drucken und Abrechnen". Der Betrag wird nun an das Kartenterminal gesendet und die Kartenzahlung kann durchgeführt werden. An der Kasse erscheint ein Wartehinweis bis zum Abschluss der Zahlung.

Hinweis: Die Funktionstasten "EC-Karte" und "Kreditkarte" haben bei Verwendung eines Kartenterminals die identische Funktion. Nach Abschluss des Bezahlvorgangs wird der Zahlbetrag automatisch auf das zugehörige Kassenkonto gebucht (EC-Karte oder Kreditkarte).

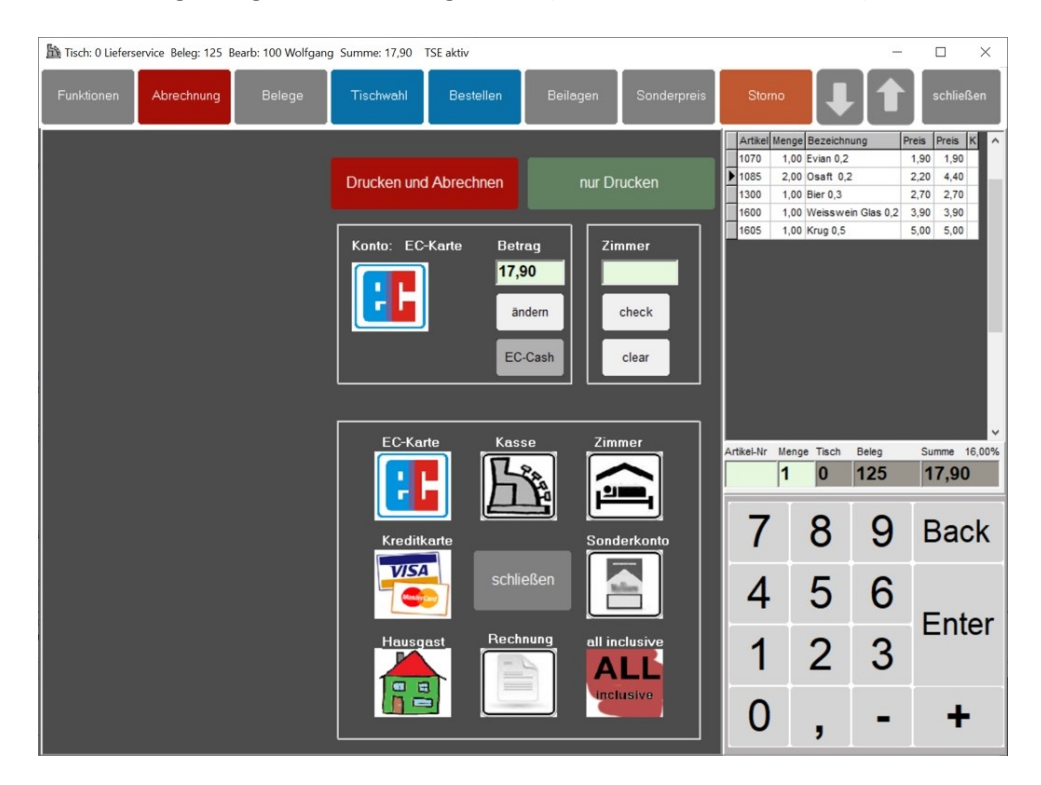

*Abbildung 2: Auswahl der Abrechnungsmethode*

<span id="page-6-1"></span>Bei einem fehlgeschlagenen Bezahlvorgang (z.B. durch Zeitüberschreitung oder falscher PIN-Eingabe) erfolgt keine Abrechnung.

Falls es während eines Bezahlvorgangs zu einer technischen Störung kommt (z.B. durch Netzwerk- oder Hardwareprobleme), bricht die Gastrokasse den Vorgang spätestens nach 90 Sekunden ohne Abrechnung ab.

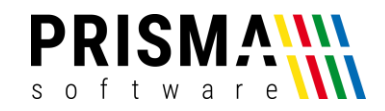

#### <span id="page-7-0"></span>Sonderfunktionen des Kartenterminal Moduls (Gastrokasse)

In der Abrechnungsfunktion haben Sie die Möglichkeit, über den Button "EC-Cash" verschiedene Funktionen Ihres Kartenterminals auszuführen (sieh[e Abbildung 3](#page-7-1)). Über den Button "schließen" gelangen Sie wieder in die Kontenauswahl [\(Abbildung 2\)](#page-6-1).

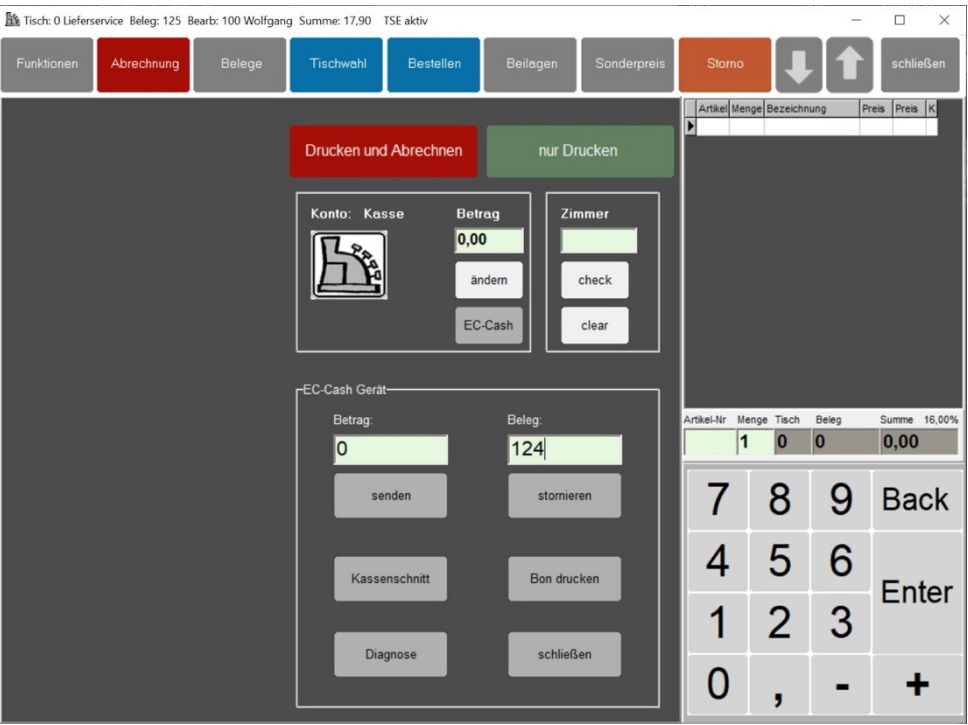

*Abbildung 3: Sonderfunktionen Kartenterminal*

#### <span id="page-7-1"></span>**Betrag senden:**

In diesem Feld können Sie einen beliebigen Betrag eingeben. Über den Button "senden" erfolgt die Übertragung auf das Kartenterminal.

Hinweis: Diese Funktion ist mit keiner Kassenfunktion gekoppelt und dient ausschließlich zur Ansteuerung des Kartenterminals. Es erfolgen keine Buchungen in der Gastrokasse.

#### **Beleg stornieren:**

Mit dieser Funktion kann eine gebuchte Kartenzahlung wieder storniert werden. Geben Sie hierzu die Belegnummer des zu stornierenden Beleges ein. Sie finden die Belegnummer auf dem Zahlungsnachweis des Kartenterminals. Über den Button "stornieren" wird die Zahlung storniert.

Hinweis: Diese Funktion ist mit keiner Kassenfunktion gekoppelt und dient ausschließlich zur Stornierung über das Kartenterminals. Es erfolgt keine Stornierung in der Gastrokasse. Diese müssen Sie ggf. manuell ausführen (z.B. Tisch wieder öffnen).

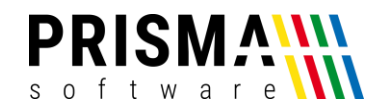

#### **Kassenschnitt:**

Über die Funktion "Kassenschnitt" erhalten Sie die Übersicht über alle Kartenzahlungen am Kartenterminal.

Hinweis: Diese Funktion ist mit keiner Kassenfunktion gekoppelt und dient ausschließlich zur Ansteuerung des Kartenterminals. Es erfolgen keine Buchungen in der Gastrokasse.

#### **Bon drucken:**

Mit der Funktion "Bon drucken" können Sie den letzten über das Kartenterminal gedruckten Beleg erneut drucken.

#### **Diagnose:**

Mit der Funktion "Diagnose" starten Sie die erweiterte Diagnose des Kartenterminals. Das Kartenterminal druckt nach Abschluss der Prüfroutine einen Report.

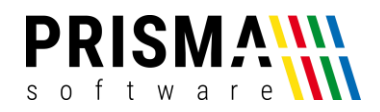

#### <span id="page-9-0"></span>Kartenzahlung mit der Mobilversion

Ist die Checkbox "EC-Cash Gerät aktivieren" in den Einstellungen der Gastrokasse aktiviert, werden auch Zahlvorgänge über die Mobilversion an das Kartenterminal gesendet.

Soll ein elektronischer Bezahlvorgang gestartet werden, wählen Sie im Hauptmenü "Rechnung EC" aus (siehe [Abbildung 4\)](#page-9-1). Der Betrag wird umgehend an Ihr Kartenterminal gesendet und der Beleg wird sofort abgerechnet. Das gleiche gilt für die Splittfunktion.

Hinweis: Das gleichzeitige Abrechnen mit Kartenzahlung über mehrere Mobilgeräte ist nicht möglich. Es kann immer nur ein Gerät mit dem Kartenterminal kommunizieren. Erst nach abgeschlossenem Zahlvorgang kann eine weitere Kartenzahlung gestartet werden.

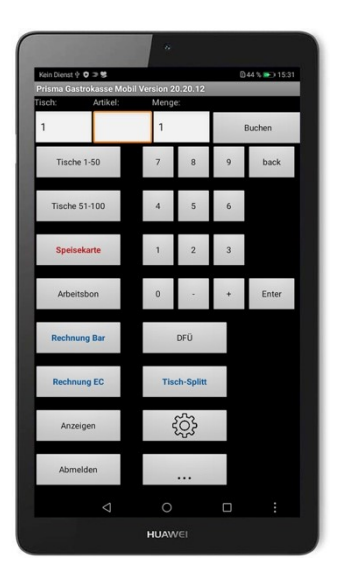

*Abbildung 4: Funktionsübersicht Mobilversion*

<span id="page-9-1"></span>Wollen Sie nur Teilbeträge an einem Tisch mit EC- oder Kreditkarte abrechen, wählen Sie bitte die Funktion "Tisch-Splitt" aus. Wählen Sie die gewünschten Artikel aus und starten Sie den Zahlungsvorgang mit der Funktion "Rechnung EC".

Hinweis: Nach Abschluss des Bezahlvorgangs wird der Zahlbetrag automatisch auf das zugehörige Kassenkonto gebucht (EC-Karte oder Kreditkarte).

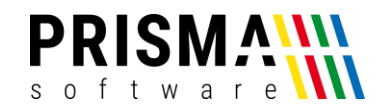

#### <span id="page-10-0"></span>Sonderfunktionen des Kartenterminal Moduls (Gastrokasse Mobilversion)

Zu den Sonderfunktionen gelangen Sie über den Button "..." im Hauptmenü.

#### **Bewirtungsnachweis:**

Über diese Funktion wird der Bewirtungsbeleg aktiviert und mit dem nächsten Rechnungsbon ausgedruckt.

#### **Storno EC-Gerät:**

Mit dieser Funktion kann die letzte Kartenzahlung über das Mobilgerät storniert werden.

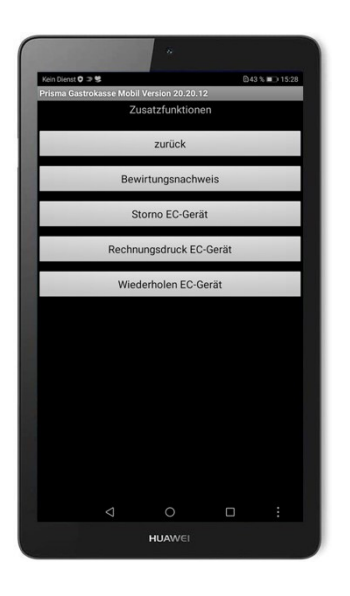

*Abbildung 5: Sonderfunktionen EC-Cash Mobilversion*

#### **Rechnungsdruck EC-Gerät:**

Mit dieser Funktion können Sie den letzten abgerechneten Rechnungsbon über Ihr Kartenterminal ausdrucken. Sie vermeiden damit Laufwege zum Bondrucker. Die Kopf- und Fußdaten für diesen Bondruck werden in den Einstellungen der Gastrokasse eingetragen (siehe [Abbildung 1\)](#page-2-2).

Hinweis: Bedingt durch das schmale Papierformat gängiger Kartenterminals und die gesetzliche Anforderung einer Signatur wird der Rechnungsbon über das Kartenterminal etwas länger.

#### **Wiederholen EC-Gerät:**

Falls es während eines Bezahlvorgangs zu einer technischen Störung kommt (z.B. durch Netzwerk- oder Hardwareprobleme, fehlerhafte PIN-Eingabe etc.), können Sie den letzten Betrag erneut an das Kartenterminal senden.